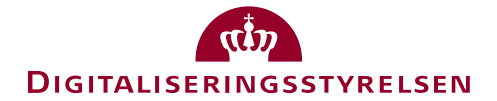

## **NemID Code App**

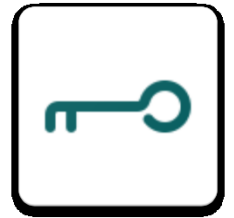

NemID Code app is a supplement for your NemID.

With the NemID Code app, you can use your NemID straight from your smartphone or tablet – without handling your NemID code card.

Whenever you need to use your NemID code app, you will receive a notification on your device with a request. You won't have to look around for codes from your code card, as you will never run out of codes.

NemID Code app is developed in a partnership between the financial sector and the public sector. Nets DanID is the supplier of the NemID infrastructure while E-nettet has developed the app itself.

NemID Code app is available through App Store and Google Play and is free of charge!

## **Keep you code card, even though you get the app**

You need to retain your code card. You will need it, if you have to activate your Code app on a new device or if you lose your phone or tablet.

Even though you have installed the NemID code app on your smartphone, you are free to use either your code app or your code card.

## **Technical specifications for NemID code app**

You can connect the same NemID to the app on up to three mobile devices.

Due to safety precautions, there are limitations to what operating system you are using, if you wish to use the NemID code app. The code app can be used on the following operating systems:

- IOS 9 or newer
- Android 4.4 or newer

## **Safety in NemID code app**

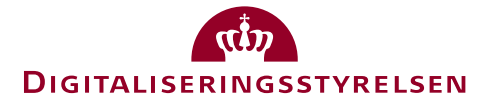

NemID code app is as safe NemID in general. The code app is secured by a so called two-factor approval. This means, something you have and something you know. The first factor is the activated app itself (something you have), while the second factor is your personal NemID username and password (something you know). Both factors are needed in order to use NemID, in the same way, as one would combine the code card and the code card with your username and password.

NemID Code app is further secured through a four-digit password or fingerprint recognition / Touch ID / Face ID. The Code app will be preset to lock every time you close the app. This setting can be managed, so that it will lock the app automatically after 5 minutes.

## **How the** code **app works**

You will use the NemID Code app to approve NemID transactions, where you usually would have needed your physical code card. Whenever you need to utilize NemID, you will receive a notification on your smartphone with a request for approval.

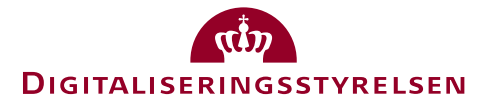

## **Functions in the NemID code app**

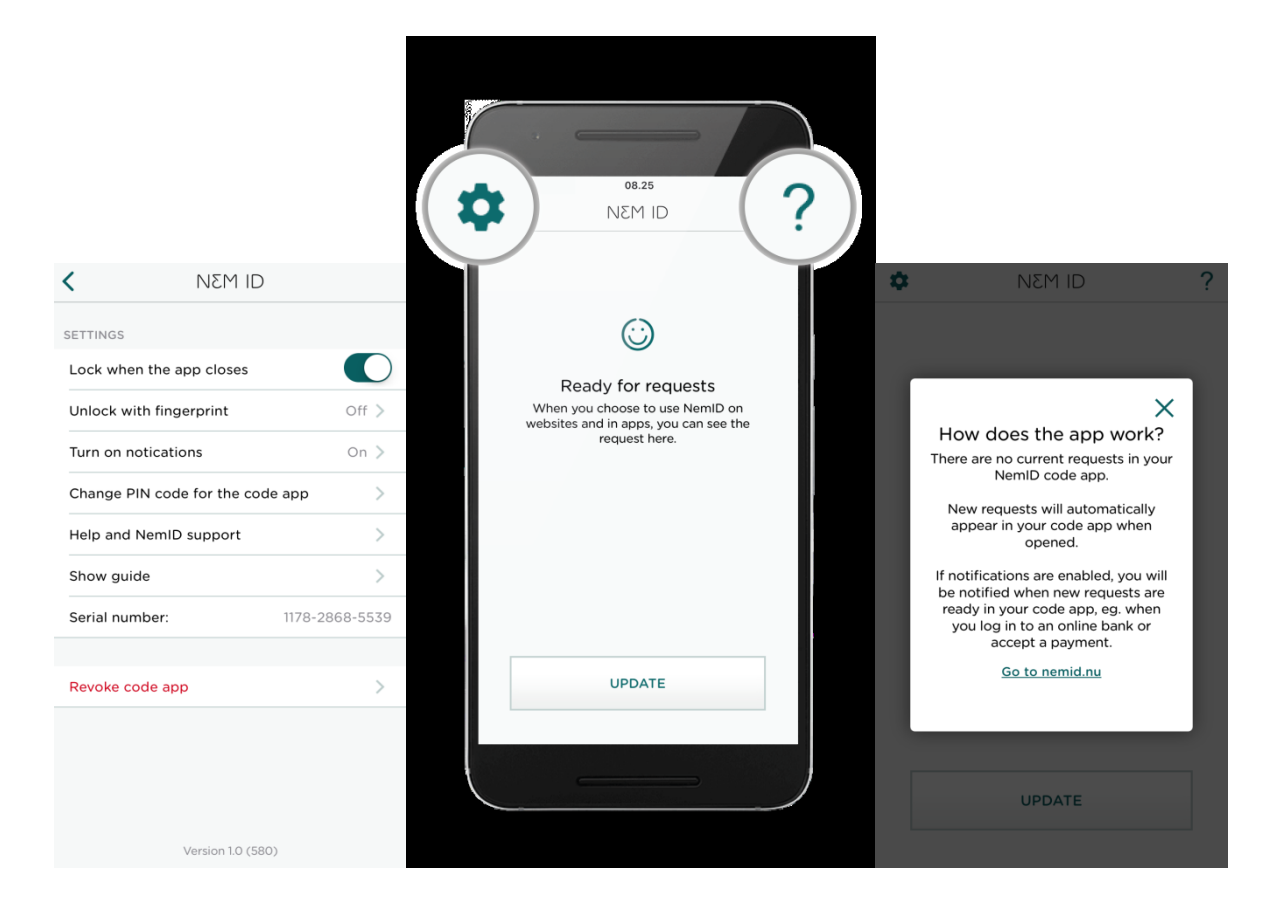

#### **Help menu**

In the right corner there is a button. Once you click the button, you will receive guidance for the specific place you are in the app.

#### **Settings**

In the left corner there is a button. By clicking on the button you will open the app-settings.

Lock when the app closes

The app will automatically lock every time you close the app if this setting is switched on. The app will automatically lock after 5 minutes, no matter what you choose.

Unlock with fingerprint

If your phone or tablet supports face recognition or fingerprint, you can switch it on and off here.

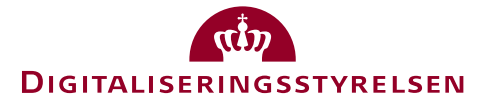

Turn on notifications

You can turn on or turn off notifications here. The app functions best with notifications turned on. In Android this setting is only visible if notifications are turned off.

- Change PIN code for the code app Here you can change the PIN code for the code app.
- Help and NemID support If you have any questions or are in need of help, you will find contact information here.
- Show guide Here you will find a short guide to the app.
- Serial number If you wish to contact support, please state the serial number listed here.
- Revoke code app

If you wish to revoke the code app press here. All the data at the unit will be deleted, and the code app will be deleted from the NemID system. We recommend that you revoke the code app before you delete the app from your device.

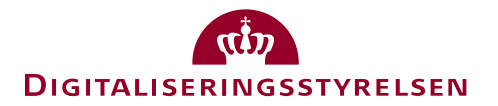

## **Guide: Get started with your code app**

The first time you use the app you will need your code card to activate the app. For security reasons you will be asked to enter a code from your code card twice with an hour in between the two entries.

When you have entered the two codes - the app will ask you to pick a four-digit passcode, which you will use from now on when using the app. You can also connect fingerprint, Touch ID or Face ID if your smartphone allows it. The code app is now ready to use.

When the app is activated NemID will automatically ask you to verify with your code app instead of your code card. Even though you have installed the NemID code app on your smartphone, you are free to use either your code app or your code card.

## **Activate you Code app**

This is how you activate your NemID code app

Step 1) upon opening the app you will be asked to activate your app. You can do this by pressing on **start**.

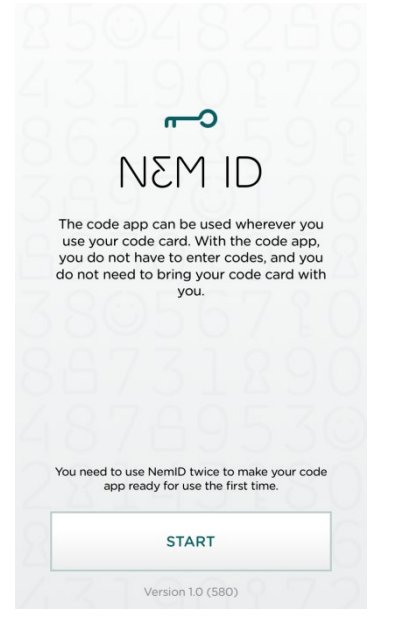

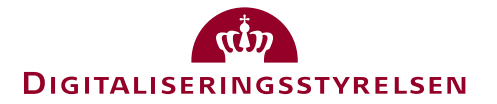

Step 2) You will be asked to log in with your NemID code card. Enter User-ID and password. Then press **next**.

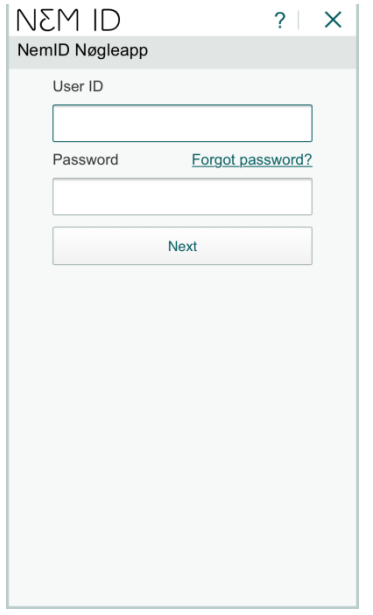

Step 3) Enter the requested key from your code card and press **activate code app**.

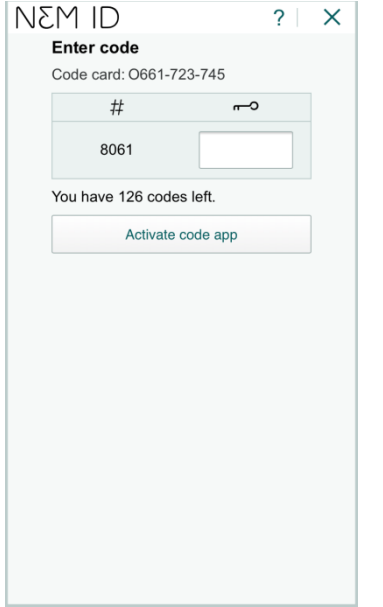

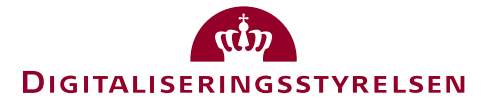

Step 4) You will be asked to accept the terms and conditions for using the NemID code-app. Read the terms and conditions through and choose whether to accept the terms or not. You accept the terms by checking of '**I accept the above written terms**'. Afterwards, press **next**.

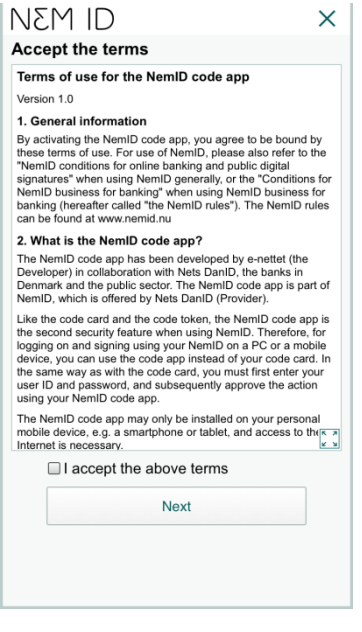

Step 5) For security reasons you will be asked to wait an hour. It is possible to close the app while waiting. When the app is ready for use you will get notified. Once the wait is over press **next.**

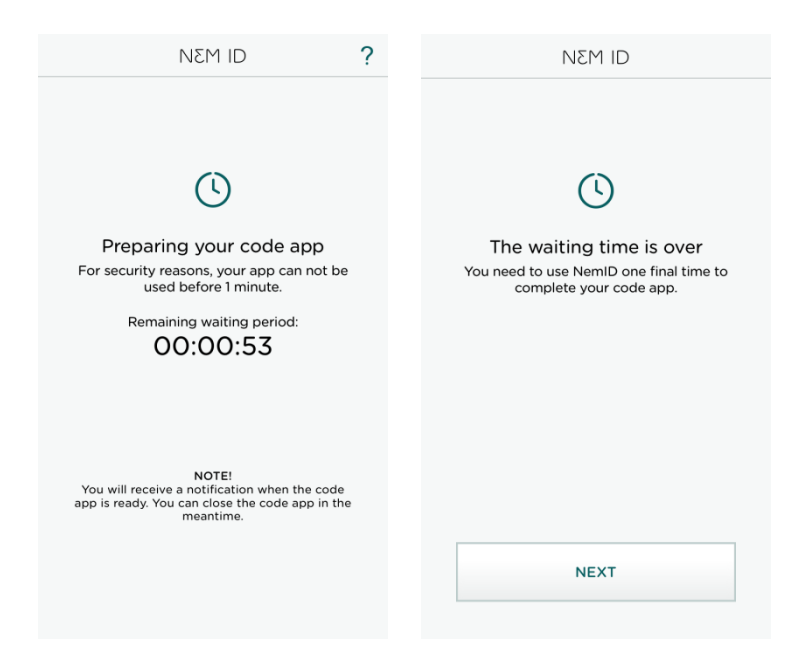

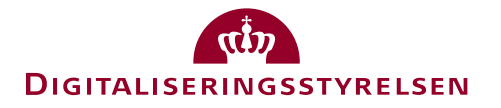

Step 6) You will be asked to log in with your NemID code card again. Enter User-ID and password and then press **next**.

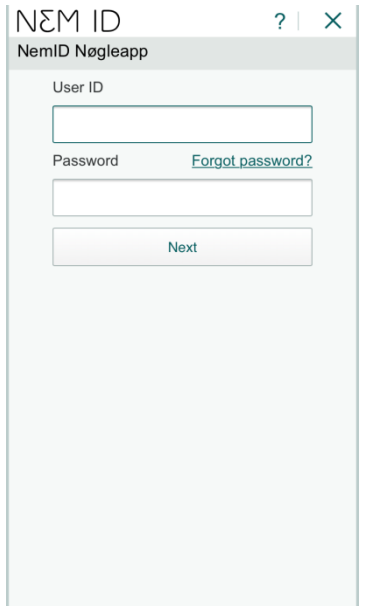

Step 7) Enter the requested key from your code card and press **activate code app**.

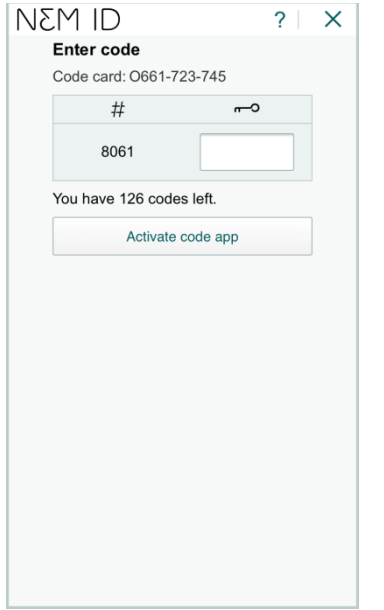

# DIGITALISERINGSSTYRELSEN

Step 8) You will be asked to enter a four-digit passcode of your own preference, which you will need every time you unlock the app. You will then be asked to repeat the chosen passcode.

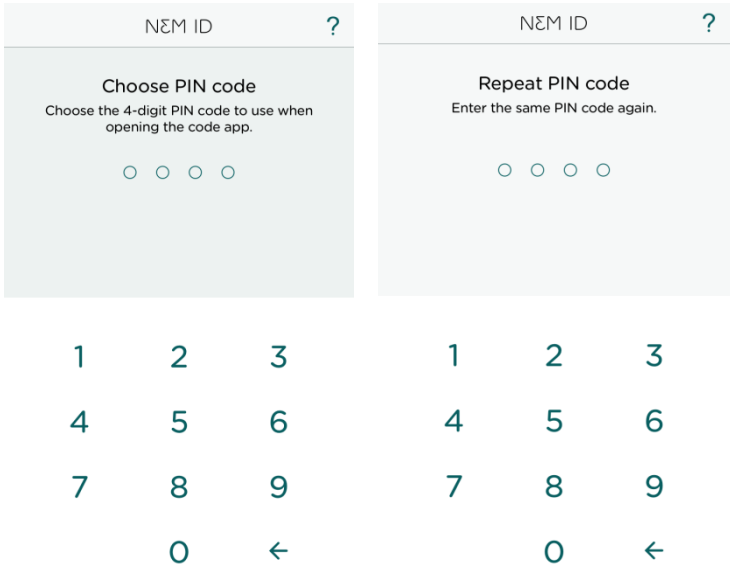

Step 9) You can also choose to use the fingerprint to unlock the app. If you wish to do so then press **use fingerprint**. If not, press **do not use fingerprint**.

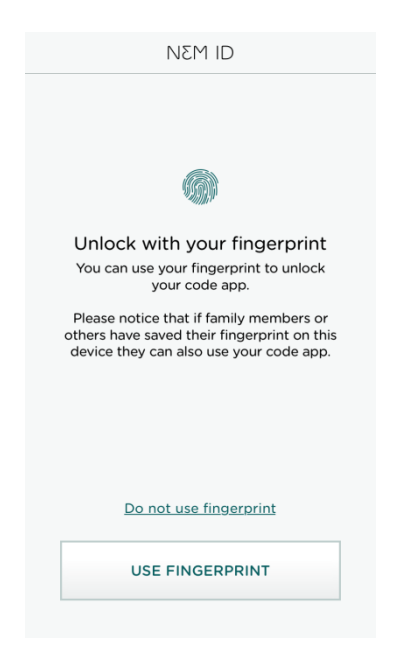

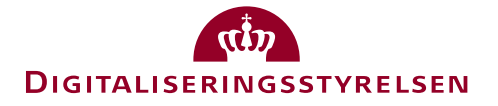

Step 10) You will be presented with an introduction that is made up with four steps. Press **next** to go through each of the four steps. When you arrive at the last step press **ok** to continue.

The guide is always available in the help menu.

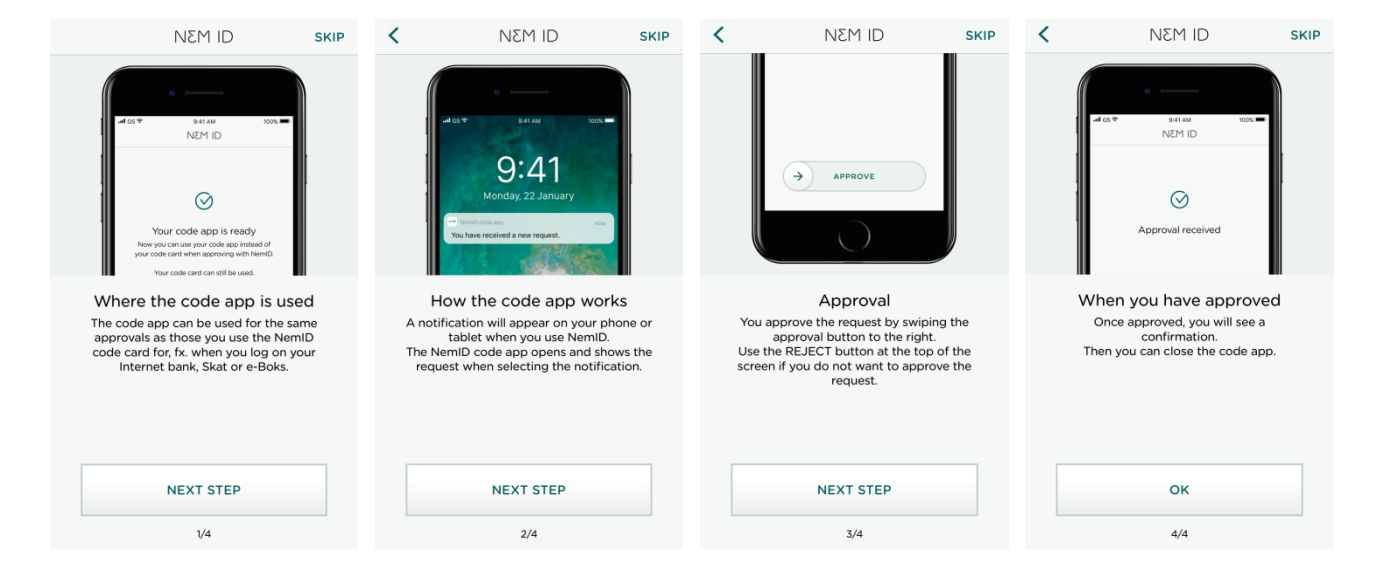

Step 11) You have successfully activated the code app and you can now click **ok** to finish.

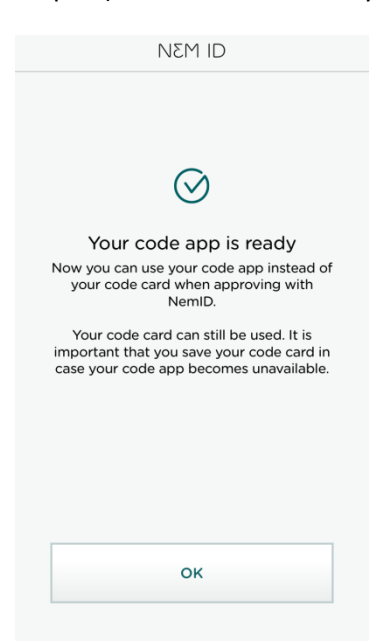

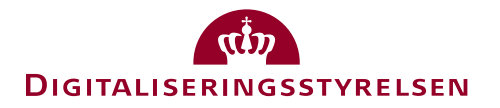

Step 12) A message will pop up notifying you that it is **ready for requests**. This means that your app is now ready to receive requests.

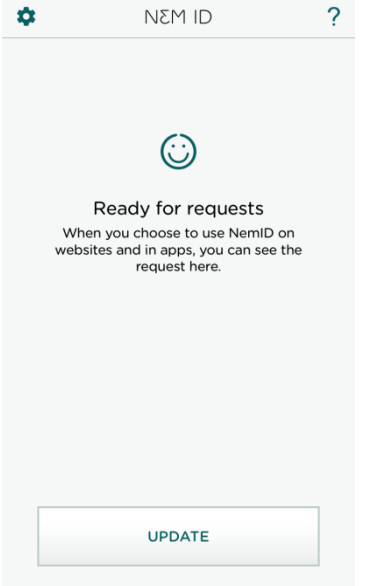

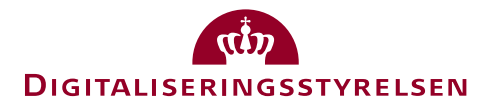

## **Guide: How to use your key app**

You can use your key app on your smartphone, tablet or computer. Whenever you wish to log on e.g. borger.dk, you will receive a notification on your smartphone stating that you have an awaiting approval. When you open the app, you will easily complete the approval by swiping the approval button to the right, after which you will log on to borger.dk. The procedure is the same regardless of whether you need your NemID for your bank, borger.dk etc.

Below, you can see step by step how to use your key app.

## How to approve a request

When you log on with your NemID, you will type in you user-id and password as usual. Afterwards you will get the option to send a request to your phone, instead of using your code card. You can always choose to use your code card, if you wish to do so.

The process is the same whether you log in from a PC, tablet or a smartphone

Step 1) You will be asked to log in with your NemID code card. Fill out the user-id and password and afterwards click **next.**

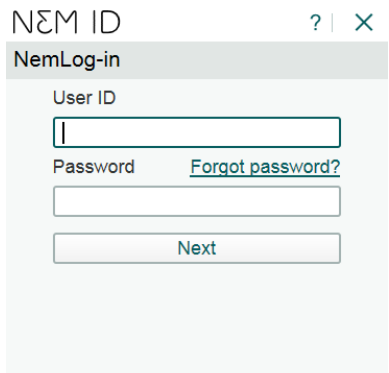

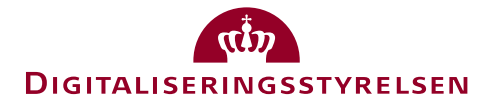

Step 2) Click **send** to send a request to your key app

If you don't wish to use the key app, you can always switch to using your code card, by clicking **switch to code card.**

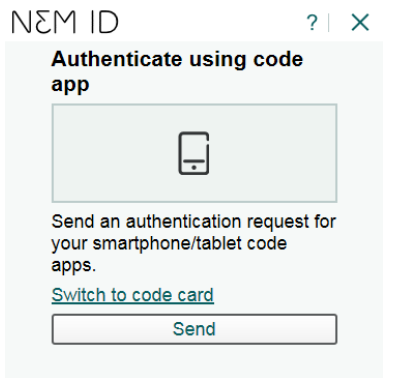

Step 3) Your request is sent to your phone or device, which you now retrieve.

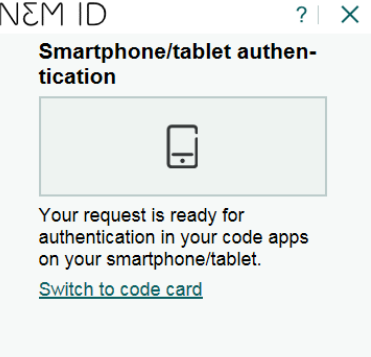

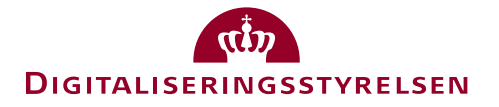

Step 4) On your phone or tablet you have received a notification from the NemID key app, telling you that you have to authenticate transaction using NemID your request with your NemID

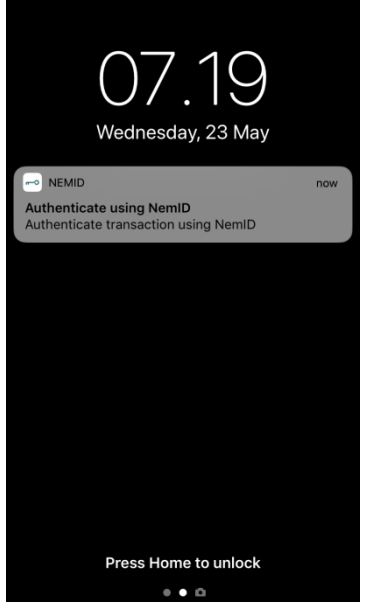

Step 5) Open your key app. Type in the four digit code you made upon activating the app. If you have activated fingerprint, you will be able to use to unlock the app.

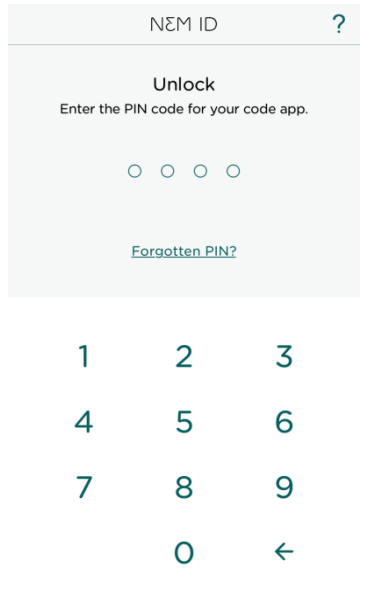

![](_page_14_Picture_0.jpeg)

Step 6) On your screen you will see the request. You approve the request by swiping right, towards were says **approve**.

If you do not see the request, you need to click **refresh.**

![](_page_14_Picture_4.jpeg)

Step 7) You will receive a receipt of the confirmation of your approval, and you will now have completed the desired task. Click OK to return.

![](_page_14_Picture_6.jpeg)

![](_page_15_Picture_0.jpeg)

## Reject a request

If you wish to reject a request, then click **reject**, which is located in the upper left corner, when you receive a request. Afterwards you will be asked approve, that you wish to reject the request.

Click **reject** for finalise.

![](_page_15_Picture_5.jpeg)